# Googleドライブの使用方法

【学生向け】 2021/11/15 更新

**1**

Momoyama Gakuin University. ICT center

# はじめに **<sup>2</sup>**

- ▶ Googleドライブは、個人が使用できるオンラインストレージサービスです。
- 桃山学院大学の構成員は「学籍番号@andrew.ac.jp」のアカウントで ドライブにログインするとサービスを利用できます。
- アイテムの共有は「学籍番号@andrew.ac.jp」のアカウントを持つユーザー間のみ可能です。
	- ➢ 個人アカウント(\*\*\*@gmail.com 等) にはアクセス権が付与されません。
		- ✓ 共有アイテムにアクセスできない場合、「学籍番号@andrew.ac.jp」のアカウントに ログインできていない可能性があります。
		- √ 個人アカウントでGoogleにログインしている場合、必ずアカウントの切り替えを行ってください。
	- ➢ 「学籍番号@andrew.ac.jp」のアドレスは、入学時に発行されています。
	- ▶ 初期パスワードでログイン可能です。 パスワードが不明な場合は、情報センター(c-center@andrew.ac.jp)へお問合せください。

### 保存容量は、本学全ユーザー分合計で100TBです。

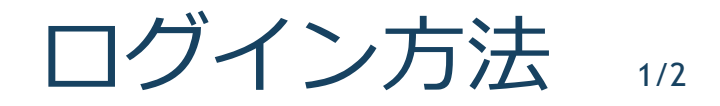

インターネットブラウザを開き、Googleにアクセスします。(ブラウザはGoogleChromeを推奨)

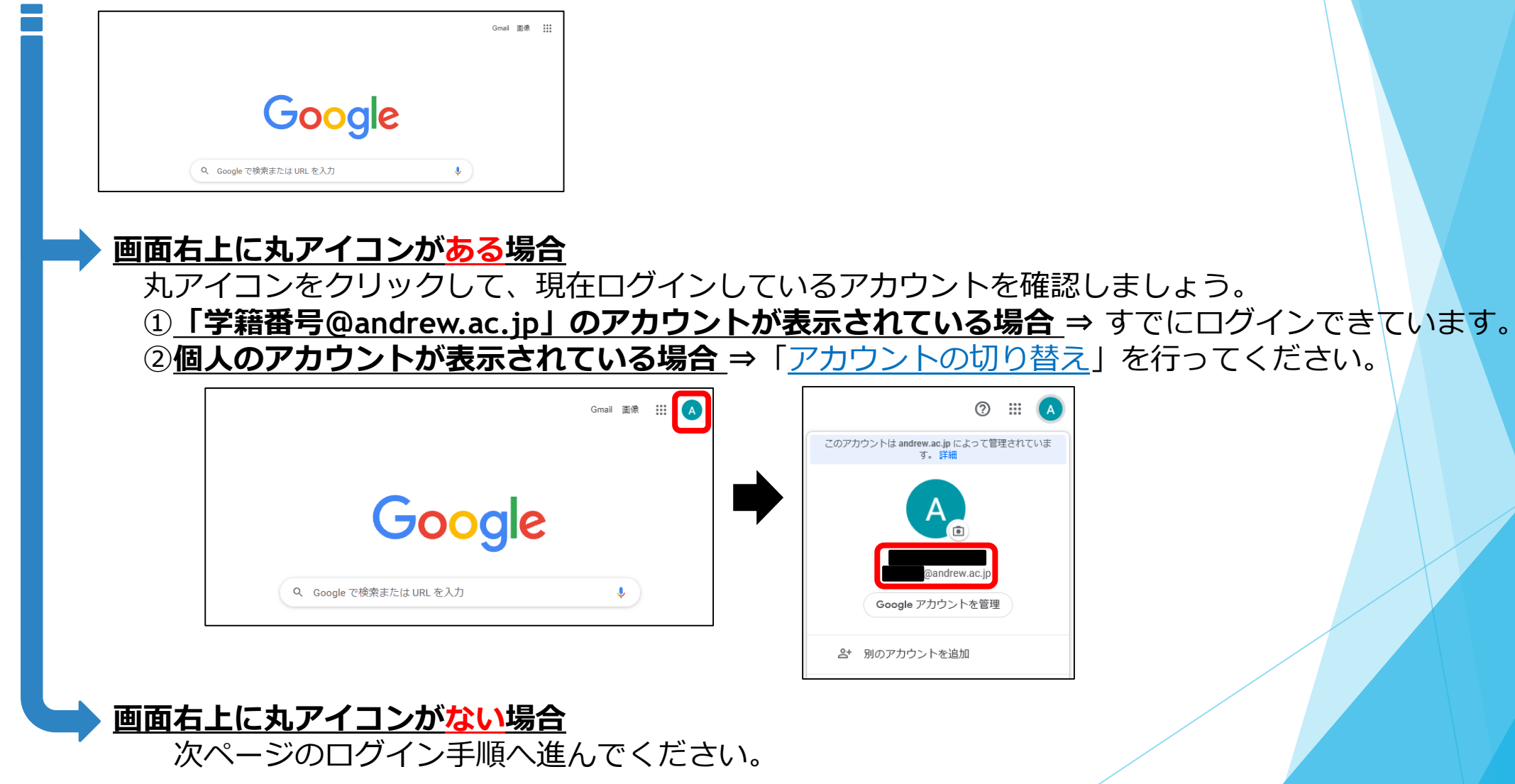

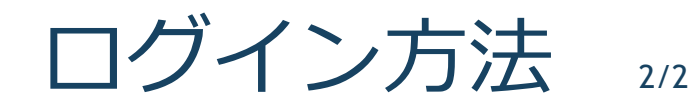

①画面右上の「Googleアプリ」から Googleドライブを選択します。

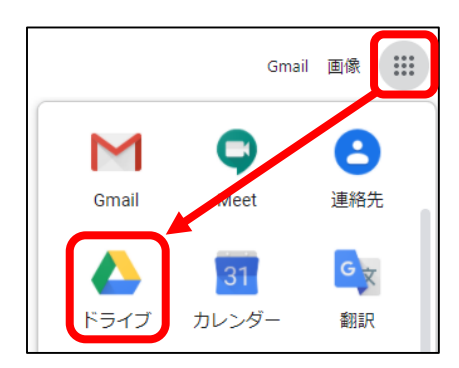

## ②「ドライブに移動」をクリックします。

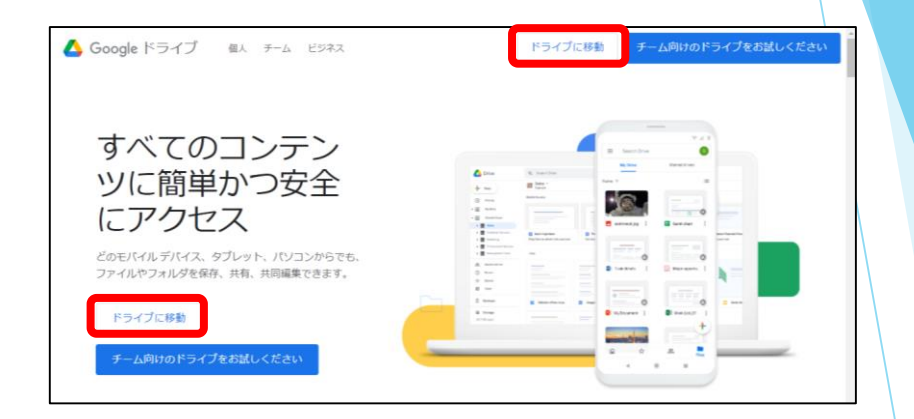

**4**

### ③「学籍番号@andrew.ac.jp」のアカウントでログインします。

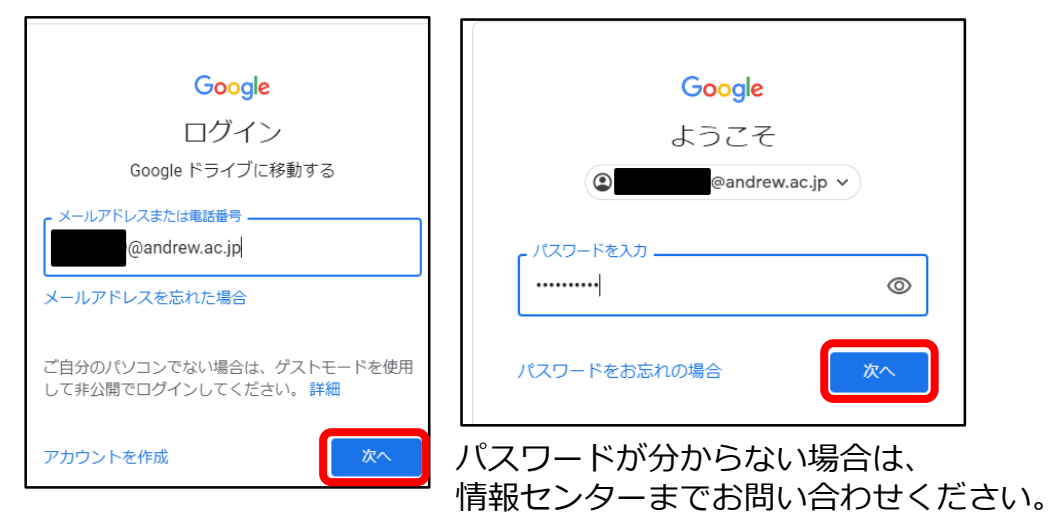

<span id="page-4-0"></span>アカウントの切り替え方法

①Googleのトップページ右上の丸アイコンから、 「別のアカウントを追加」をクリックします。

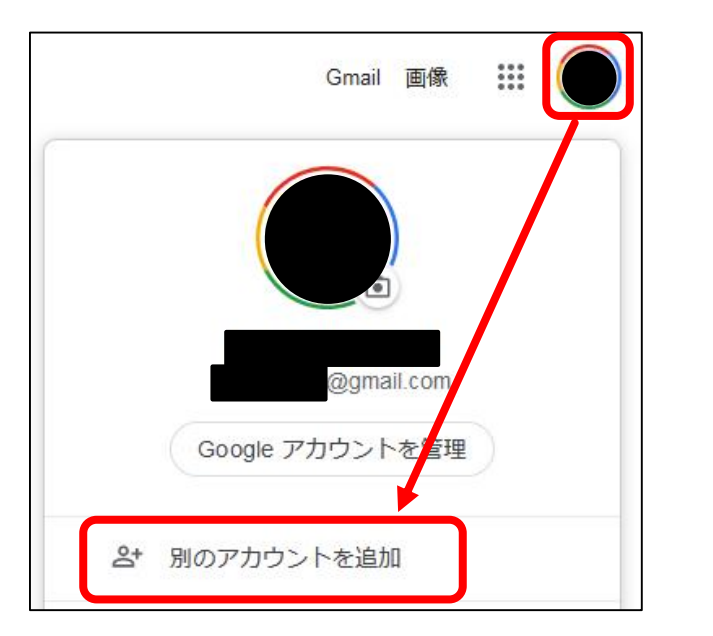

②「学籍番号@andrew.ac.jp」のアカウントで ログインすると、アカウントの切り替えは完了です。

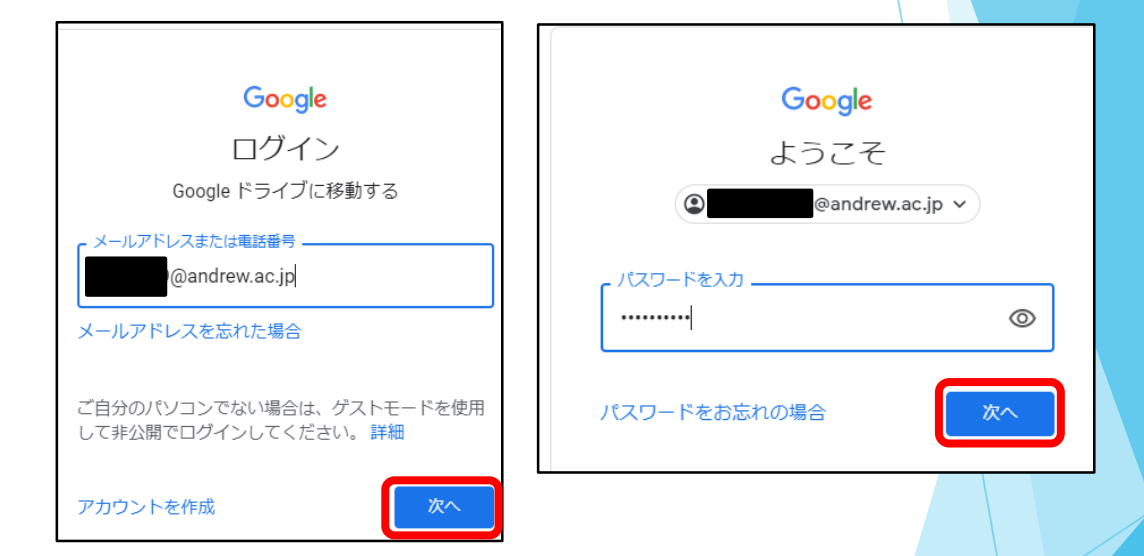

共有アイテムへのアクセス (URL) 1/2

Googleドライブの共有用URLをクリックすると、共有アイテムにアクセスできます。

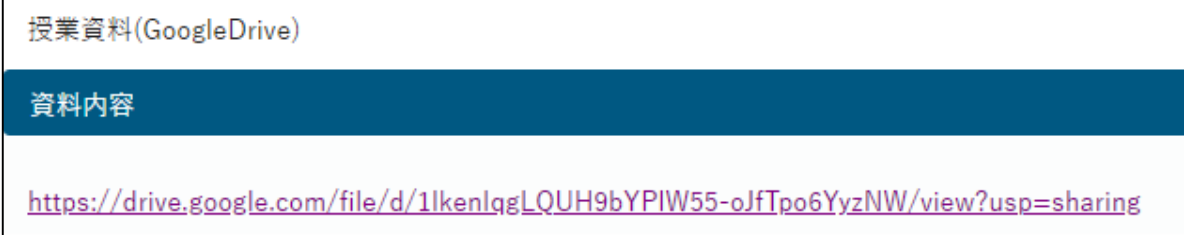

※以下のような画面が表示される場合、 「学籍番号@andrew.ac.jp」のアカウントでログインできていない可能性があります。 画面下に表示されているメールアドレスをクリックし、アカウントの切り替えを行ってください。 (次ページを参照)

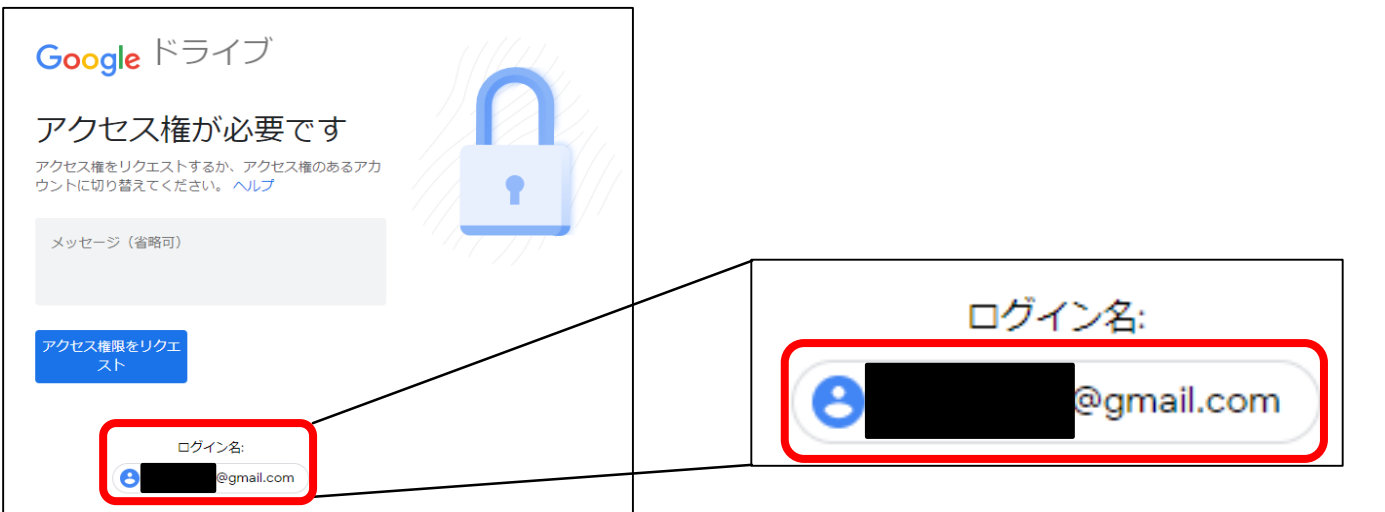

Momoyama Gakuin University. ICT center

共有アイテムへのアクセス (URL) 2/2

### ①画面下のメールアドレスをクリックします。

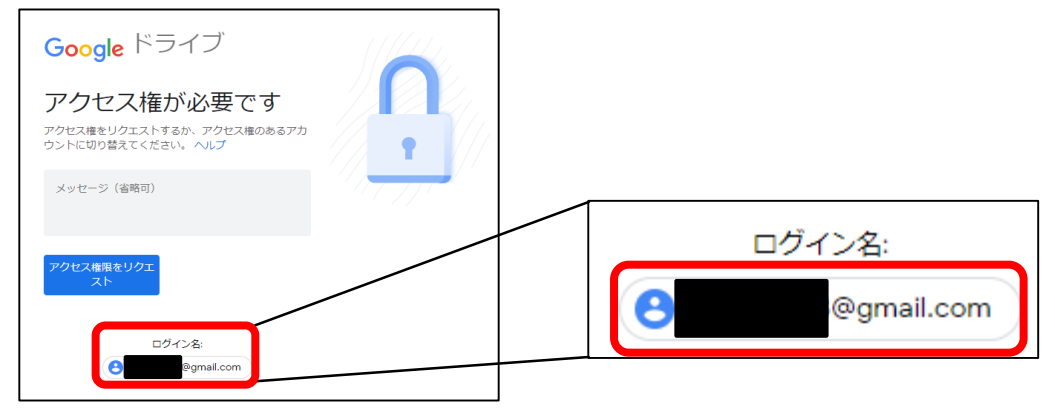

②「Sign in to another account」を クリックします。

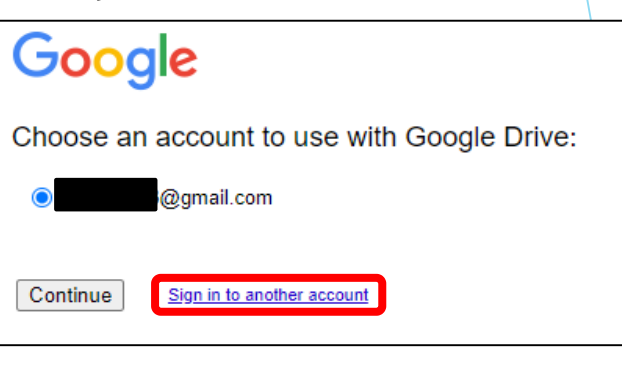

③「学籍番号@andrew.ac.jp」のアカウントでログインします。 ※初期パスワードでログインできます。

初期パスワードを忘れた場合は、情報センターまでお問い合わせください。

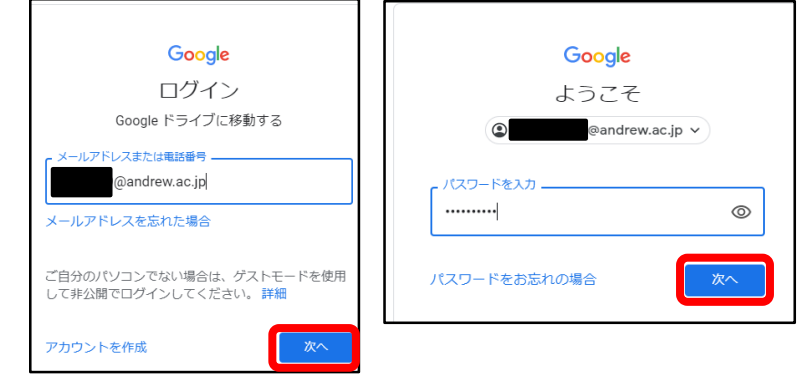

④「学籍番号@andrew.ac.jp」のアドレスを選択し、 「Continue」をクリックすれば完了です。

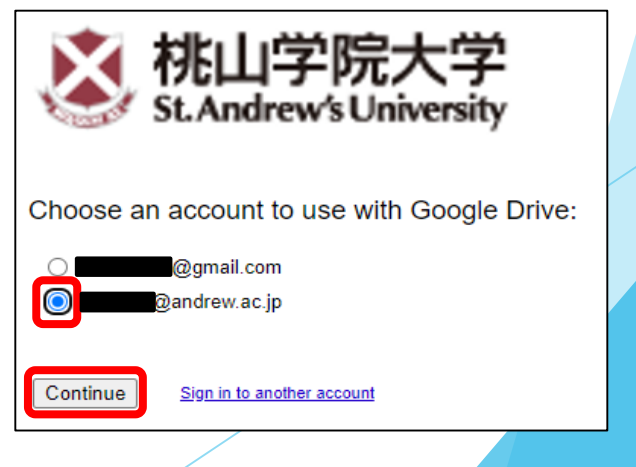

アイテムのアップロード

#### ①Googleドライブ画面左上の「+新規」から 「ファイル/フォルダのアップロード」をクリックします。

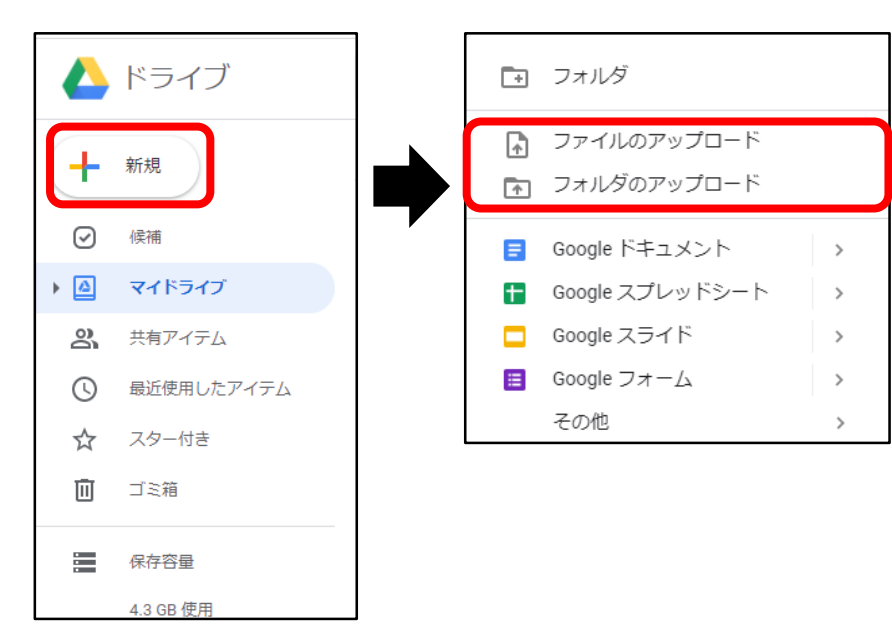

#### ②任意のファイル/フォルダを選択し、 「開く」をクリックします。

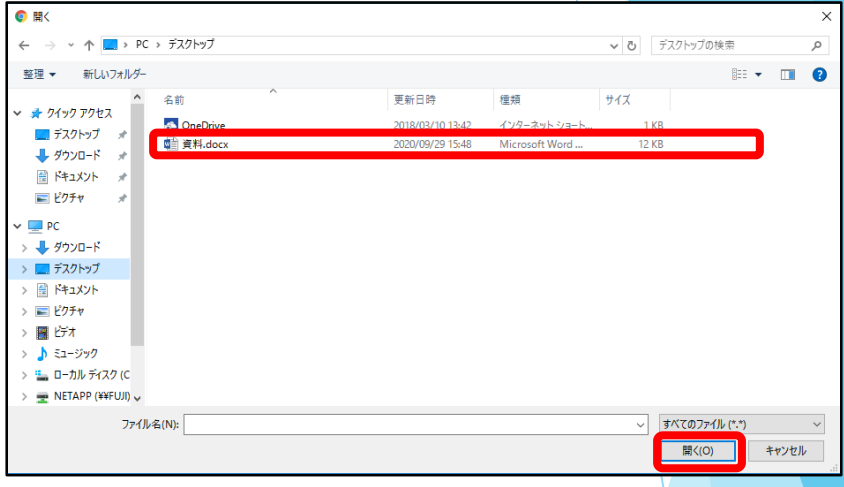

#### ③画面右下の「●個のアップロード完了」と表示されると、アップロード完了です。

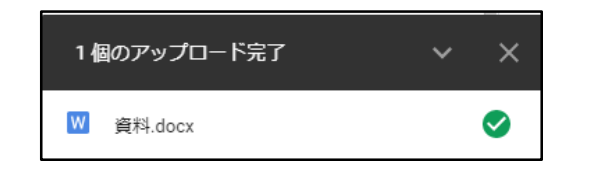